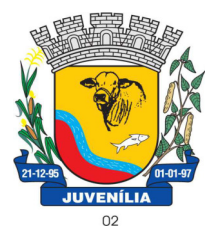

Praça Antônio Joaquim de Lima, 10-centro\*E-mail: licitacao@Juvenília.mg.gov.br

**CEP 39.467-000 - MINAS GERAIS** 

#### **MANUAL DE INSTALAÇÃO E UTILIZAÇÃO DO COLETOR DE PROPOSTAS**

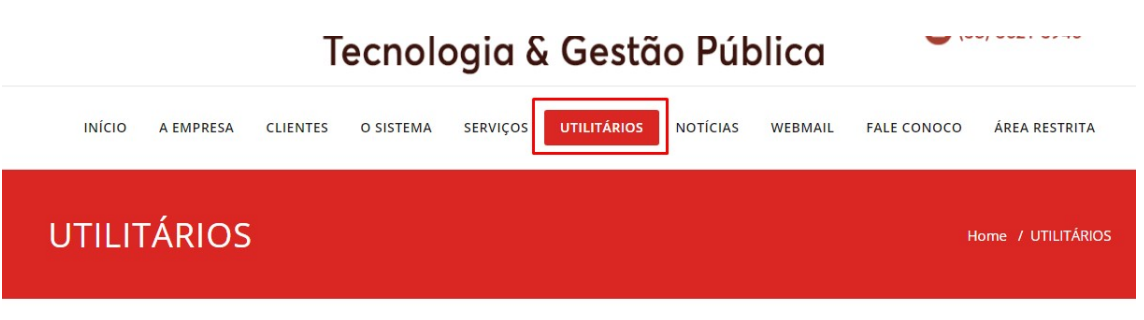

Softwares básicos para melhorar a experiência com nossos serviços.

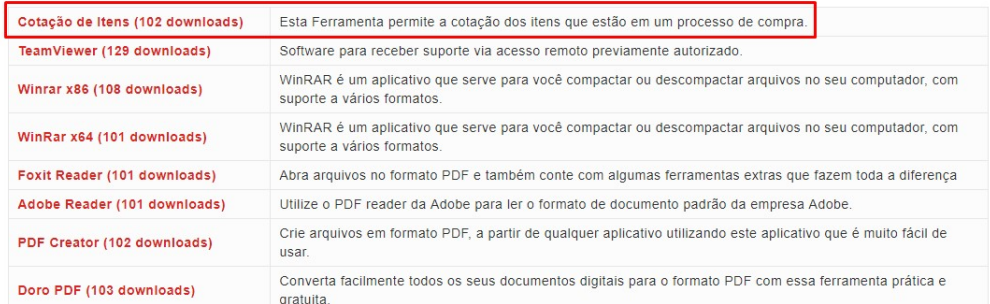

Acesse o endereço http://integrargestaopublica.com.br/utilitarios/ e clique na aba **UTILITÁRIOS**, faça o download da ferramenta **Cotação de Itens.** 

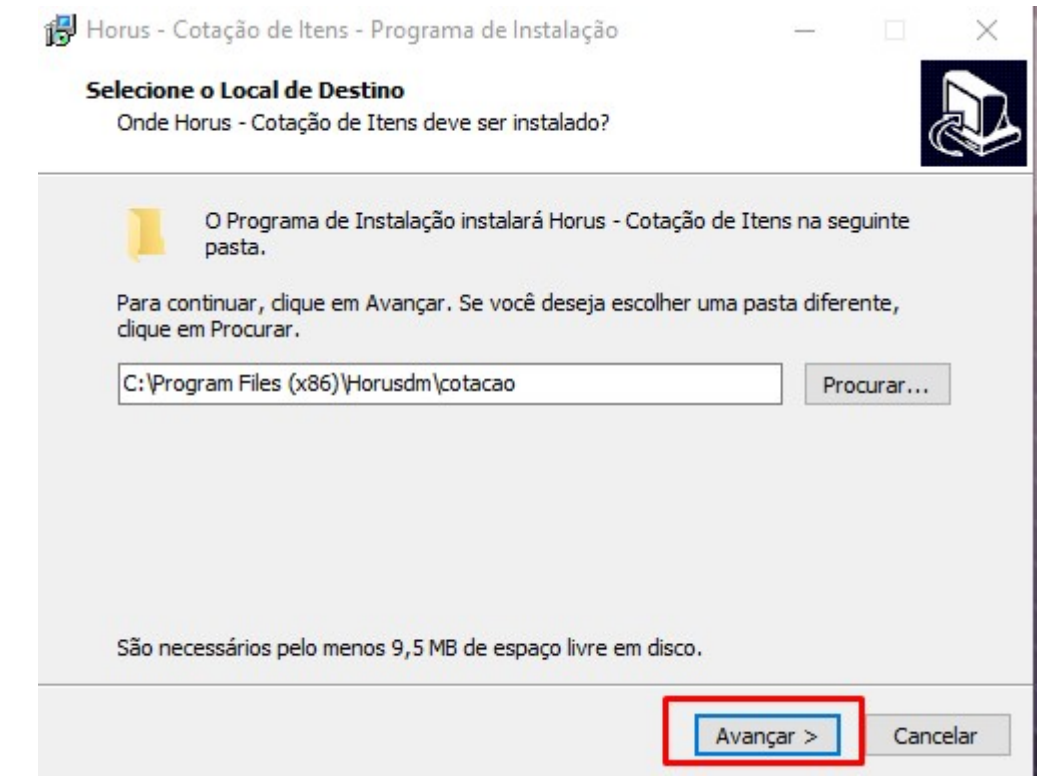

O processo de instalação é bem simples. Basta clicar em avançar, nas telas em que houver a opção.

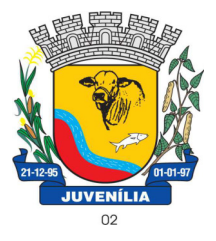

Praça Antônio Joaquim de Lima, 10-centro\*E-mail: licitacao@Juvenília.mg.gov.br

**CEP 39.467-000 - MINAS GERAIS** 

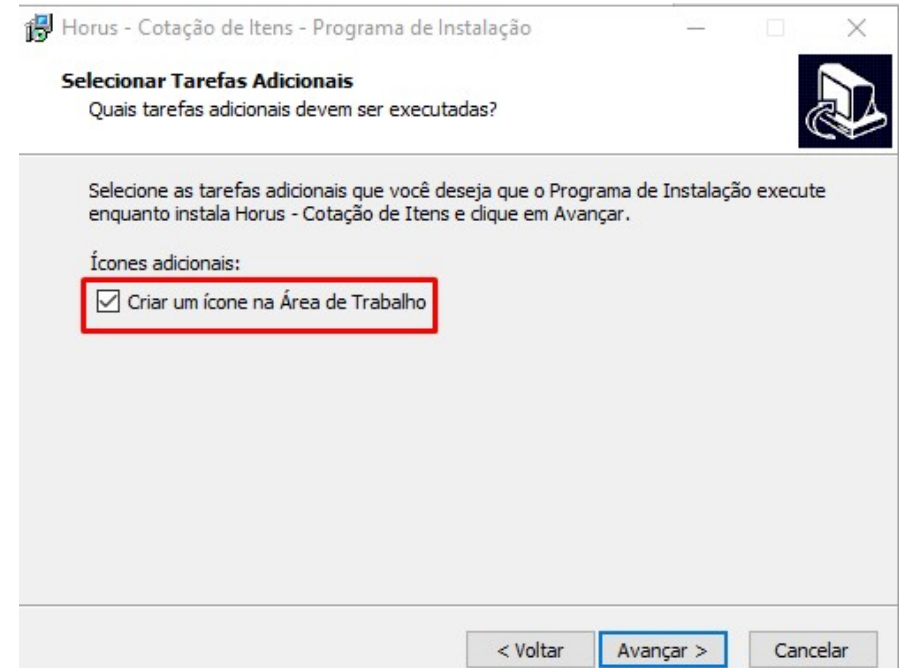

Caso deseje que o ícone da Ferramenta seja criado na área de trabalho poderá marcar a flag **Criar um ícone na Área de Trabalho**.

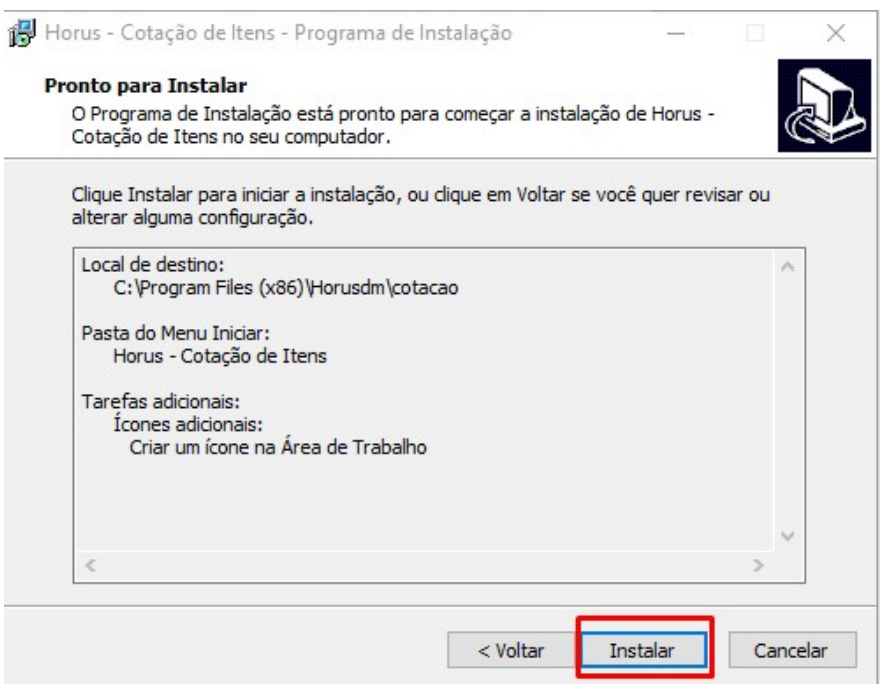

O passo seguinte é clicar em **Instalar** e aguardar a conclusão do processo.

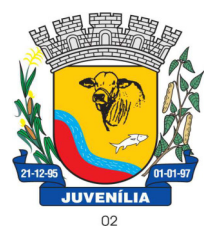

Praça Antônio Joaquim de Lima, 10-centro\*E-mail: licitacao@Juvenília.mg.gov.br

**CEP 39.467-000 - MINAS GERAIS** 

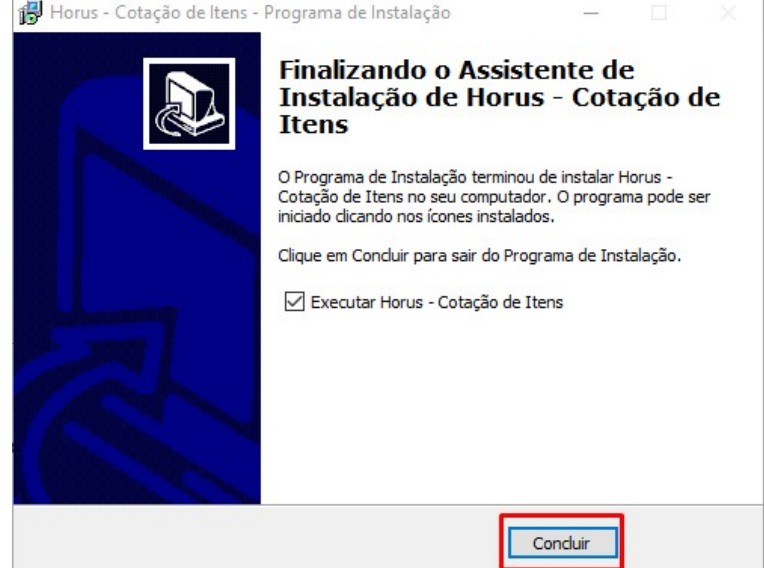

### *COTAR ITENS / UTILIZAÇÃO DA FERRAMENTA*

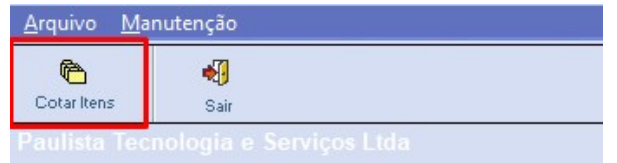

#### Abra o sistema de **Cotação de Itens** e clique em **COTAR ITENS**.

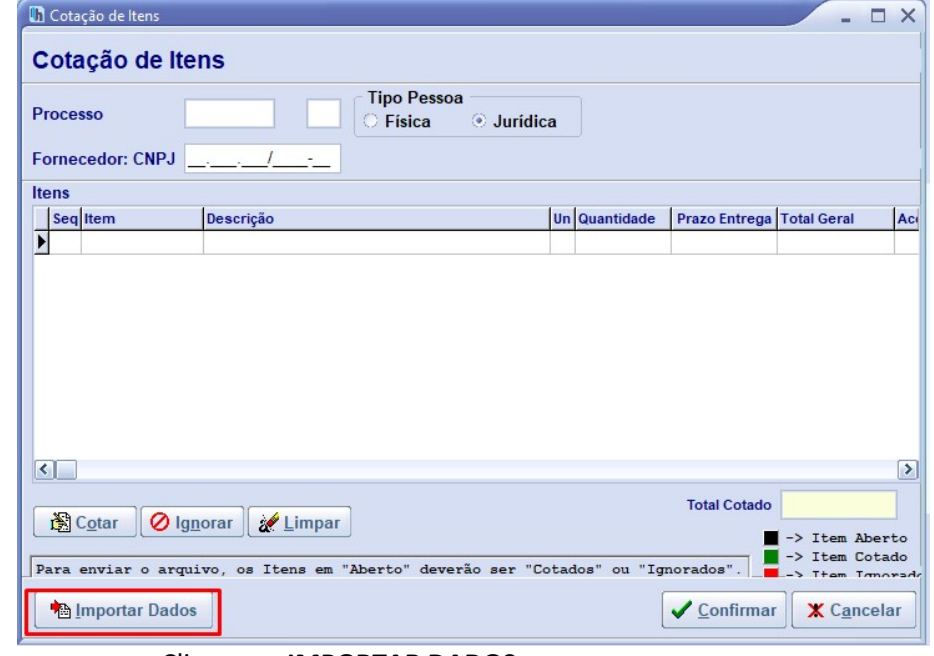

Clique em **IMPORTAR DADOS.**

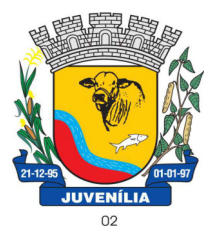

Praça Antônio Joaquim de Lima, 10-centro\*E-mail: licitacao@Juvenília.mg.gov.br

CEP 39.467-000 -

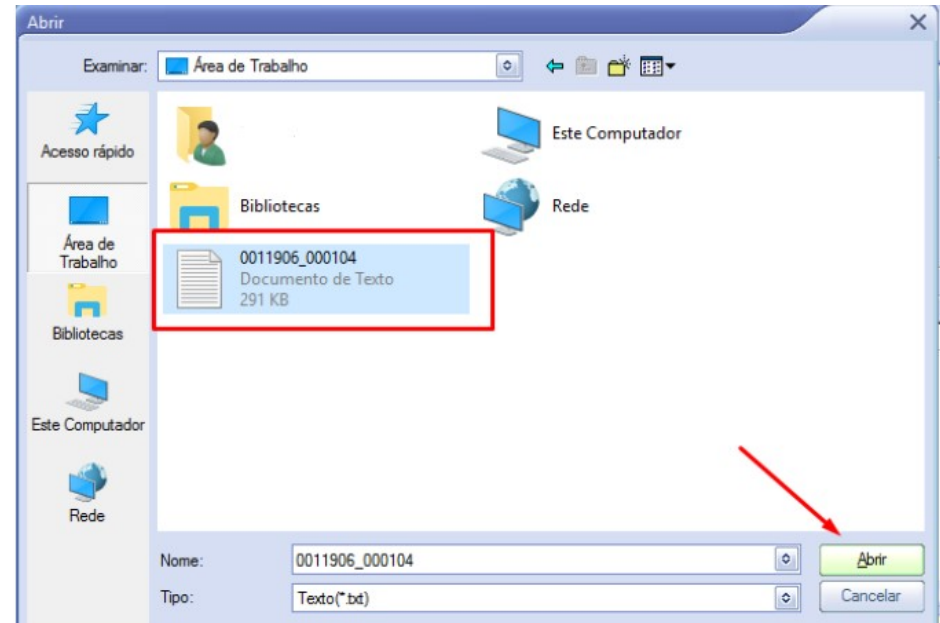

Localize o arquivo que foi gerado a partir do módulo compras, e clique em abrir.

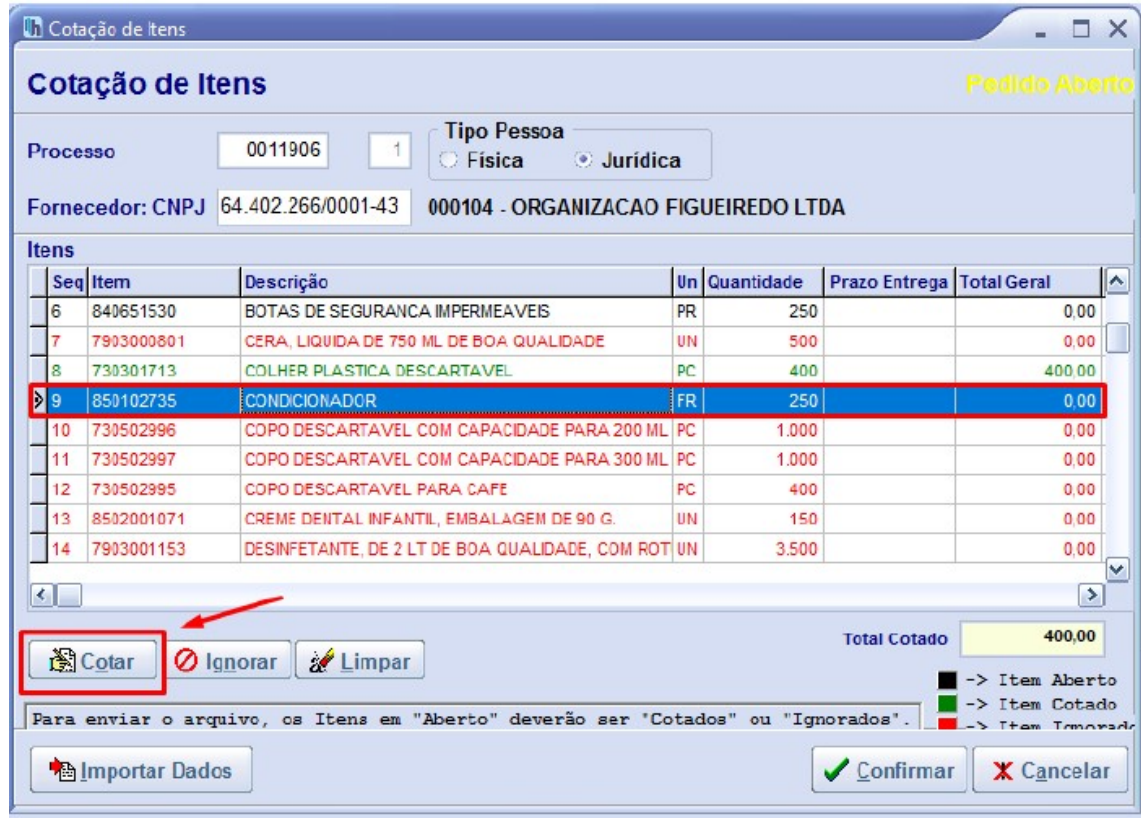

Selecione o item e clique em cotar.

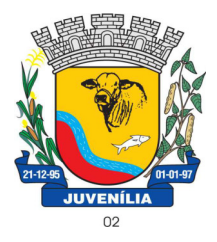

Praça Antônio Joaquim de Lima, 10-centro\*E-mail: licitacao@Juvenília.mg.gov.br

**CEP 39.467-000 - MINAS GERAIS** 

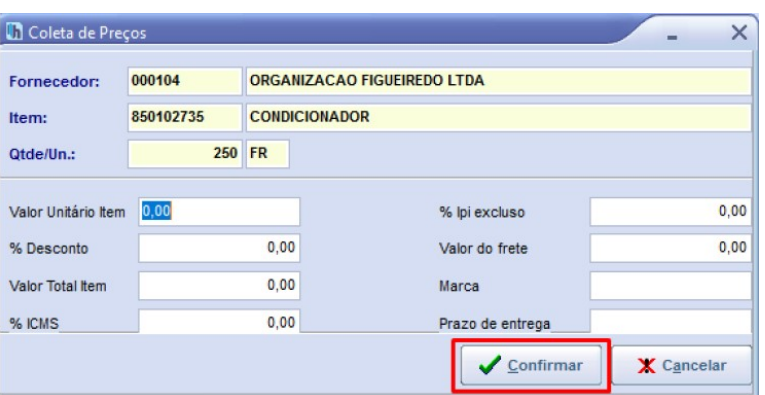

Insira o valor unitário, e a marca... e clique em **CONFIRMAR**. Repita o processo para todos os itens que deseja cotar.

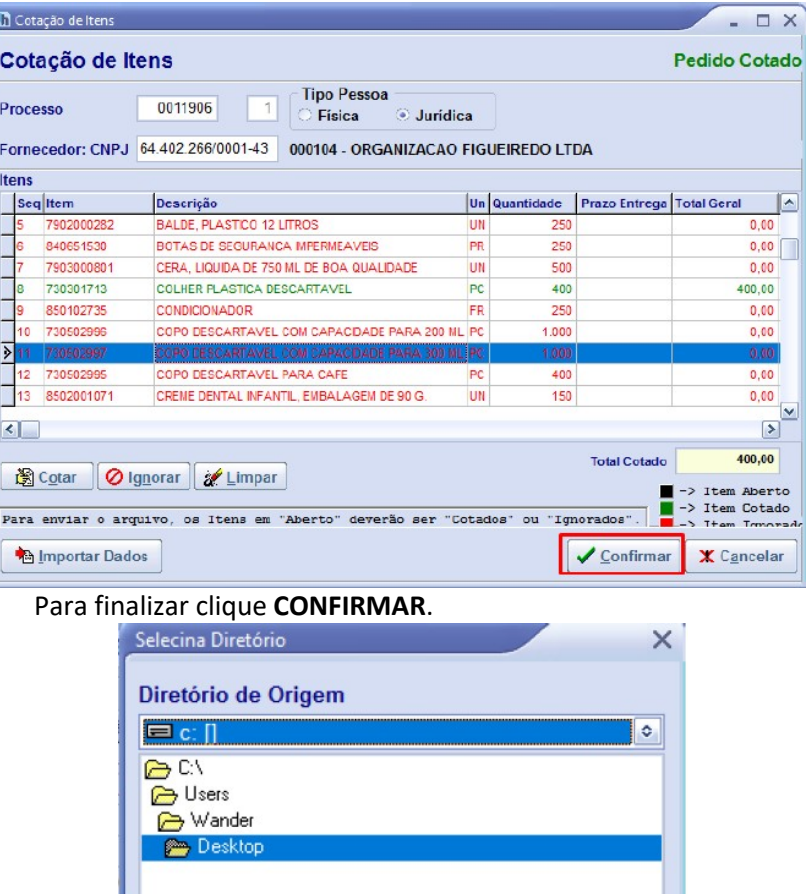

 $\triangleq \underline{\text{Abrir}}$ 

**X** Cancelar

Selecione um local de sua preferência para salvar a cotação.